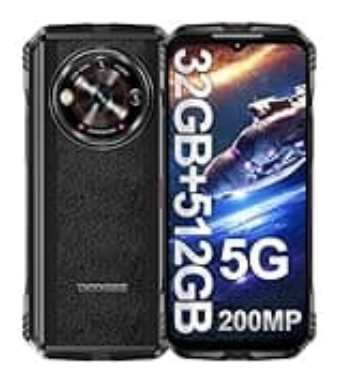

# **DOOGEE V30 Pro**

## **Apps im Splitscreen-Modus anzeigen lassen**

Möchtest du auf deinem Android-Smartphone zwei Apps gleichzeitig nutzen? Mit dem Splitscreen-Modus ist das ganz einfach möglich. So kannst du zum Beispiel im Internet surfen und gleichzeitig Nachrichten über die Messages-App versenden oder Notizen in einer anderen App machen.

Wie du den Bildschirm für zwei Apps teilen kannst, erfährst du nachstehend:

1. **Öffne die kürzlich verwendeten Apps** Wische vom unteren Bildschirmrand zur Mitte des Bildschirms, um die Übersicht der kürzlich verwendeten Apps zu öffnen. **ne die kürzlich verwendeten Apps**<br>She vom unteren Bildschirmrand zur Mitte des Bildschirms, um die Übersicht der kürz<br>Szu öffnen.<br>De **auf das App-Symbol**<br>De das Symbol der gewünschten App aus, indem du darauf tippst.<br>De

### 2. **Tippe auf das App-Symbol**

Wähle das Symbol der gewünschten App aus, indem du darauf tippst.

3. **Tippe auf "Oben teilen"**

Nachdem du das App-Symbol angetippt hast, wähle die Option "Oben teilen" aus dem Menü.

#### 4. **Auswahl der zweiten App**

Wähle aus der Liste der verfügbaren Apps die zweite App aus, die du im Split-Screen-Modus anzeigen möchtest.

### 5. **Ändere die Fenstergröße**

Passe die Größe der beiden Fenster nach deinen Wünschen an, indem du den Trennbalken zwischen den Apps verschiebst.